# **Candidato**

# Manual de utilizador **Universia**

## **MANUAL DE USO CANDIDATO**

## Introducción al Portal de Empleo y Prácticas de Universia.

Universia es la red de universidades de referencia en Iberoamérica con más de 20 años de experiencia en el sector del empleo. Promovemos el cambio y la innovación a través de una plataforma de productos y servicios para la comunidad universitaria y las empresas. Nuestro portal de empleo y prácticas sirve como agente integrador entre universidad, empresa y candidato ayudando a las universidades a desarrollar proyectos compartidos y a generar nuevas oportunidades para la comunidad universitaria.

#### ¿Qué es la nueva plataforma de Universia Empleo?

La nueva plataforma de Universia Empleo funciona como comunidad laboral, un portal de portales de empleo que une universidades, alianzas y empresas para poder ofrecer oportunidades de empleo y prácticas a todos los jóvenes de Iberoamérica.

#### ¿Qué ofrece la nueva plataforma de empleo a los candidatos?

La plataforma de Empleo Universia ofrece a los candidatos la posibilidad de encontrar su primer empleo o practicas de una forma fácil y sencilla.

Jóvenes de Iberoamérica multiplicaran sus opciones de empleo accediendo a ofertas en los 8 países donde tenemos presencia, sin barreras geográficas para la movilidad del talento, promoviendo la conexión con las empresas y universidades y acompañándoles en el proceso de la inserción al mundo laboral.

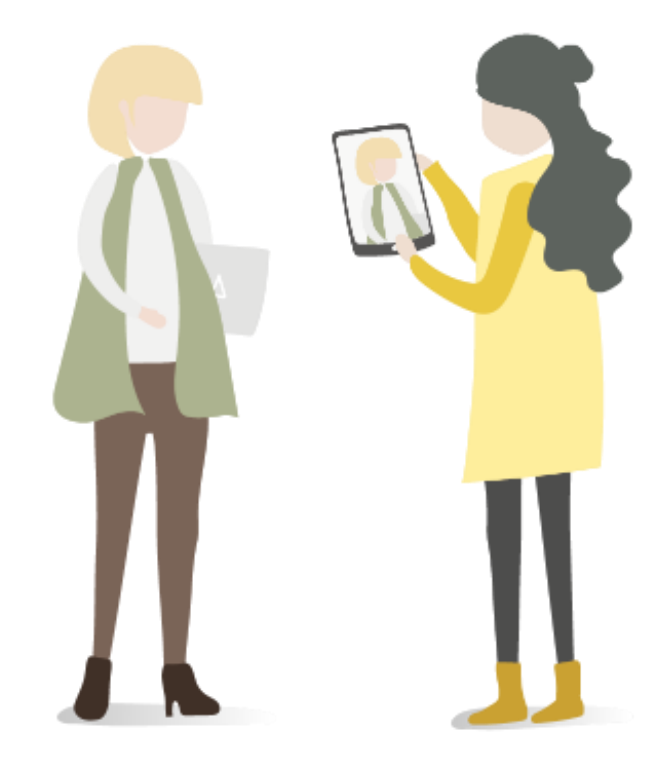

## Índice de contenido

Inicio de sesión y registro

Completa tu perfil

Home del candidato

Búsqueda de ofertas de empleo y prácticas

#### Mis ofertas

Candidaturas Guardadas

#### Mi perfil

Preferencias de privacidad Modificación de datos personales Modificación de datos profesionales

#### **Notificaciones**

Contacto y soporte

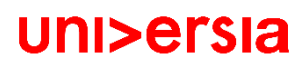

## Inicio de sesión y registro

El registro en la plataforma de Universia es muy fácil e intuitivo, sólo tendrás que seguir estos sencillos pasos:

*\*El registro también se podrá realizar desde la University Page, en caso de ser un alumno que accede a Universia a través de su universidad.*

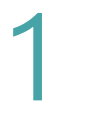

Selecciona el Idioma en que quieras visualizar la plataforma.

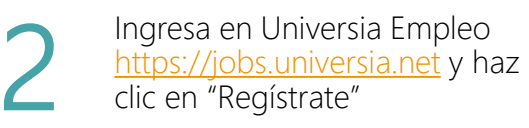

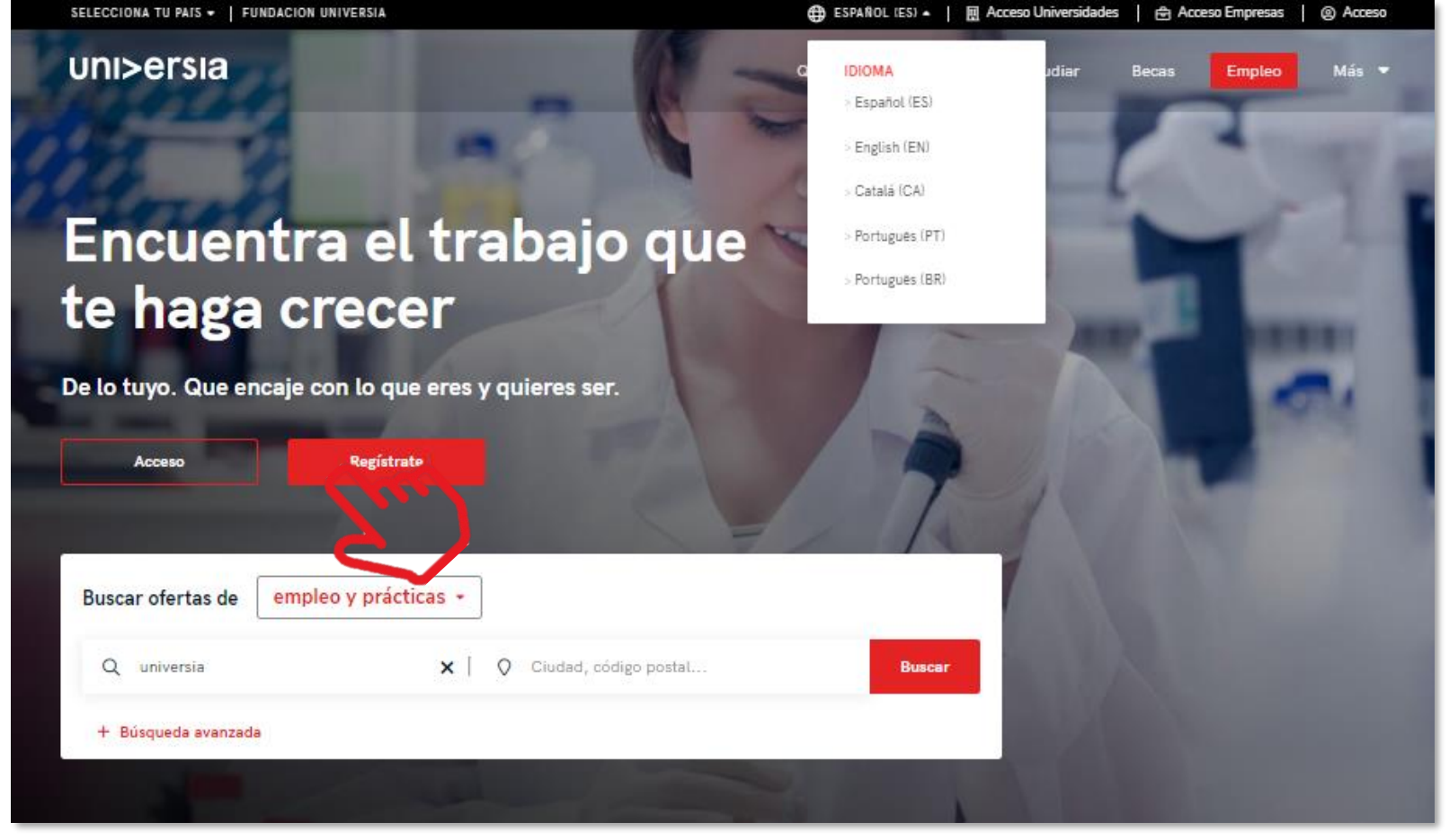

## Inicio de sesión y registro

3 Inicia el registro cumplimentando los campos que se indican:

- Nombre
- Apellidos
- Email
- **·** Contraseña/ Repite tu contraseña
- Fecha de nacimiento
- Casillas de aceptación de términos y condiciones

#### **UNI>ersia es**

#### Crea tu cuenta

- ⊙ Regístrate en menos de 5 minutos
- ⊙ Sólo te pediremos tus datos una vez
- ⊙ Activa los servicios de Universia que necesites y disfruta de sus ventajas: orientación académica, becas, búsqueda de empleo...

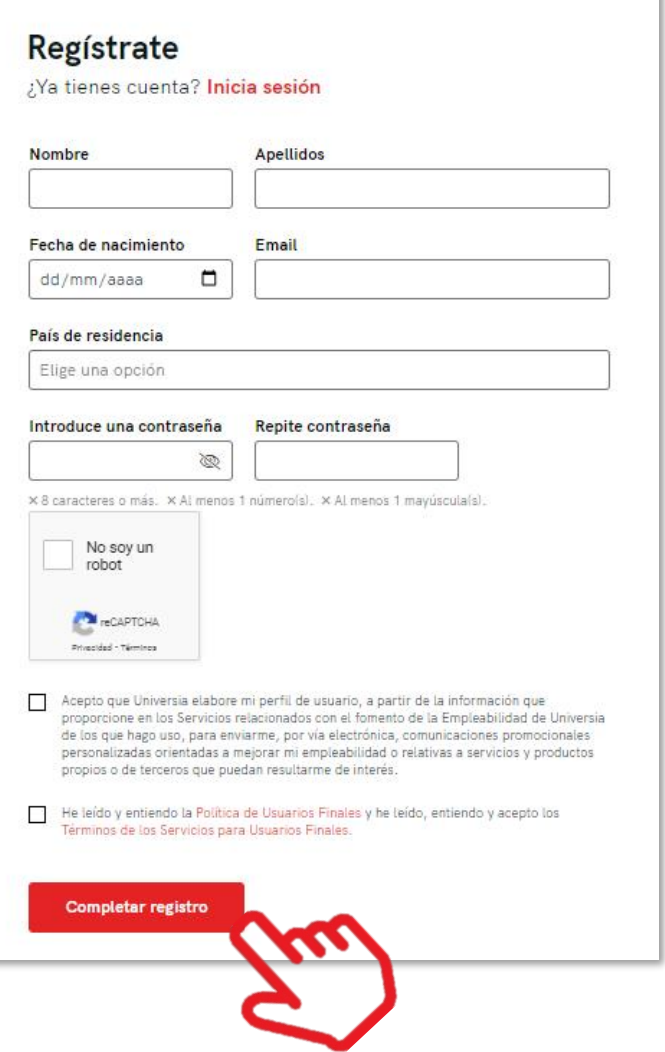

## Inicio de sesión y registro

Una vez completados estos datos deberás verificar tu email. Se enviará un correo a la cuenta aportada con un enlace de verificación. 4

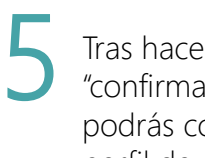

Tras hacer clic en "confirma tu e-mail", podrás completar tu perfil de candidato.

#### **UNI>ersia es**

Crea tu cuenta Universia

 $\oslash$  Regístrate en menos de 5 minutos

#### uni>ersia

Estás a un paso de ser parte de algo grande

#### Activa tu cuenta Universia

y disfruta de todo lo que tenemos para ti

Para poder acceder a tu cuenta Universia y disfrutar de todas las ventajas que te ofrece, debes confirmar tu mail haciendo click en el botón.

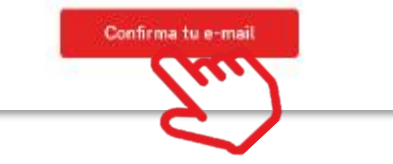

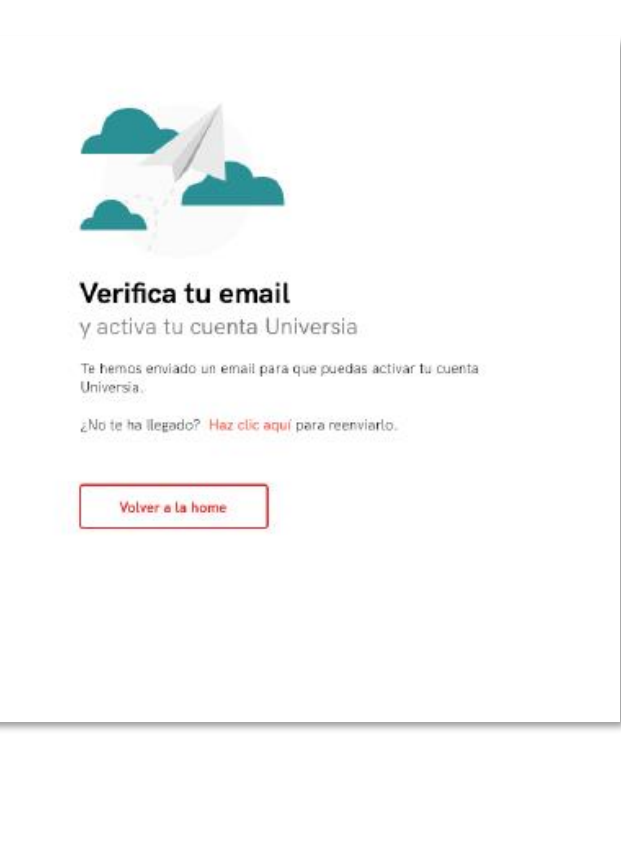

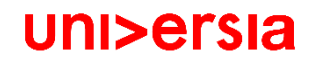

Queremos ponértelo fácil, por ello te guiamos en la creación de tu CV paso a paso. Sólo tendrás que contestar una serie de preguntas, ¡nosotros hacemos el resto!

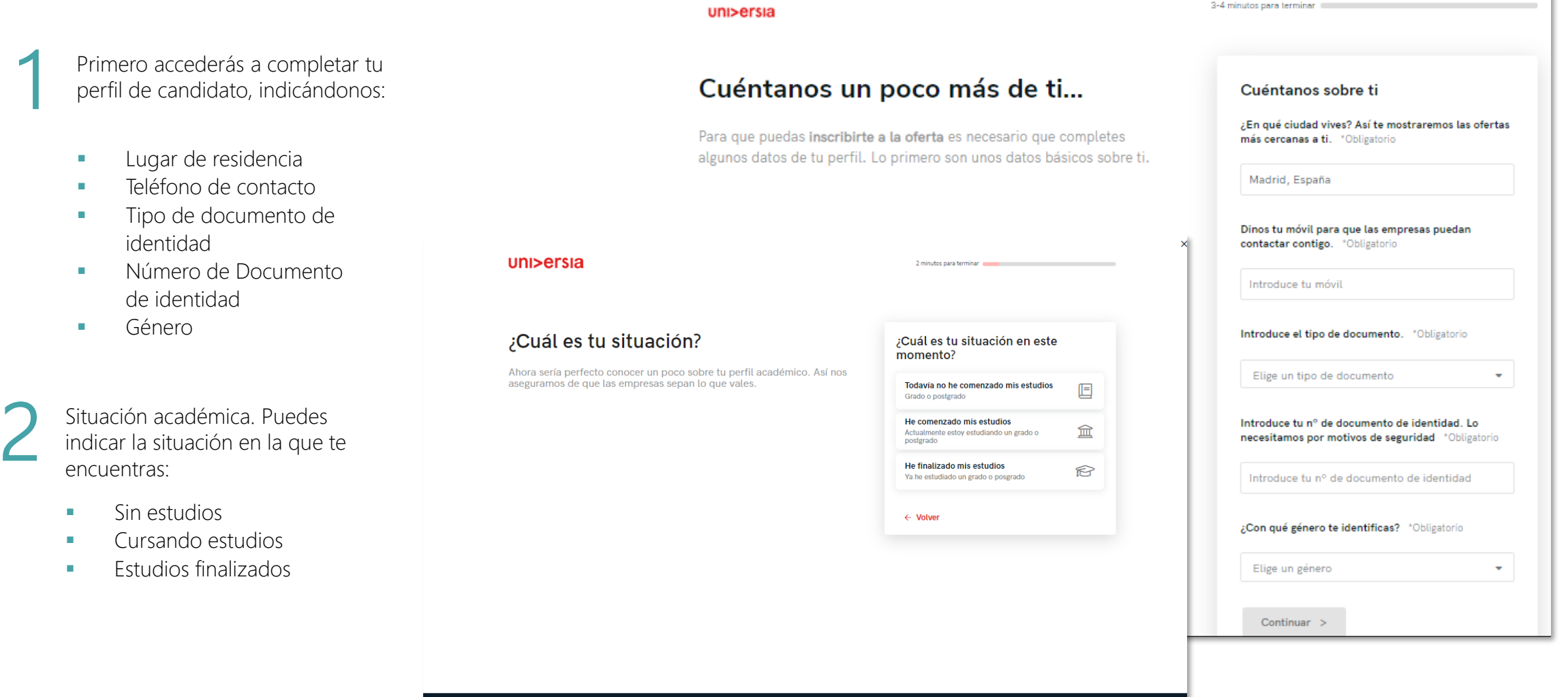

uni>ersia es

 $\blacktriangleright$  f in  $\oslash$  | Contacto y soporte

#### uni>ersia

 $\mathsf{x}$ 

Si te encuentras cursando tus estudios actualmente te pediremos que nos indiques lo siguiente:

- **Lugar donde estas cursando tus estudios.**
- **Tipo de estudios: Universitarios/Post-universitarios.**

uni>ersia

sobre

**Universidad Carlos III de Madrid** 

- Nombre de la titulación.
- Fecha de inicio de los estudios.

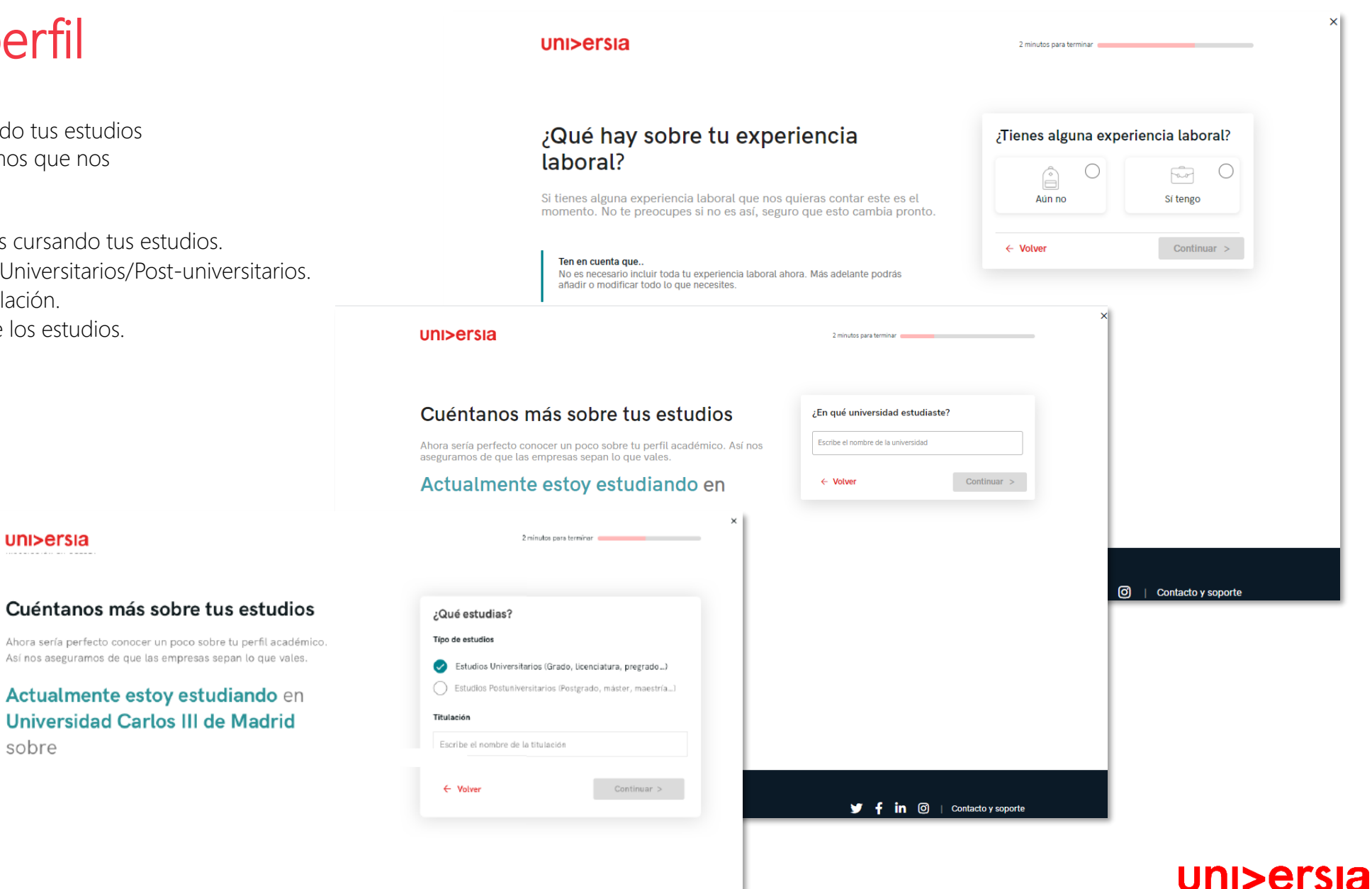

En el caso de haber finalizado tus estudios, podrás indicar:<br>■ ↓ Lugar donde cursaste tus estudios.

- 
- **·** Tipo de estudios: Universitarios/Post-universitarios.
- Nombre de la titulación cursada.
- Fecha de finalización de los estudios.

uni>ersia

sobre

Cuéntanos más sobre tus estudios

Ahora sería perfecto conocer un poco sobre tu perfil académico. Así nos aseguramos de que las empresas sepan lo que vales.

He finalizado mis estudios en **Universidad Carlos III de Madrid** 

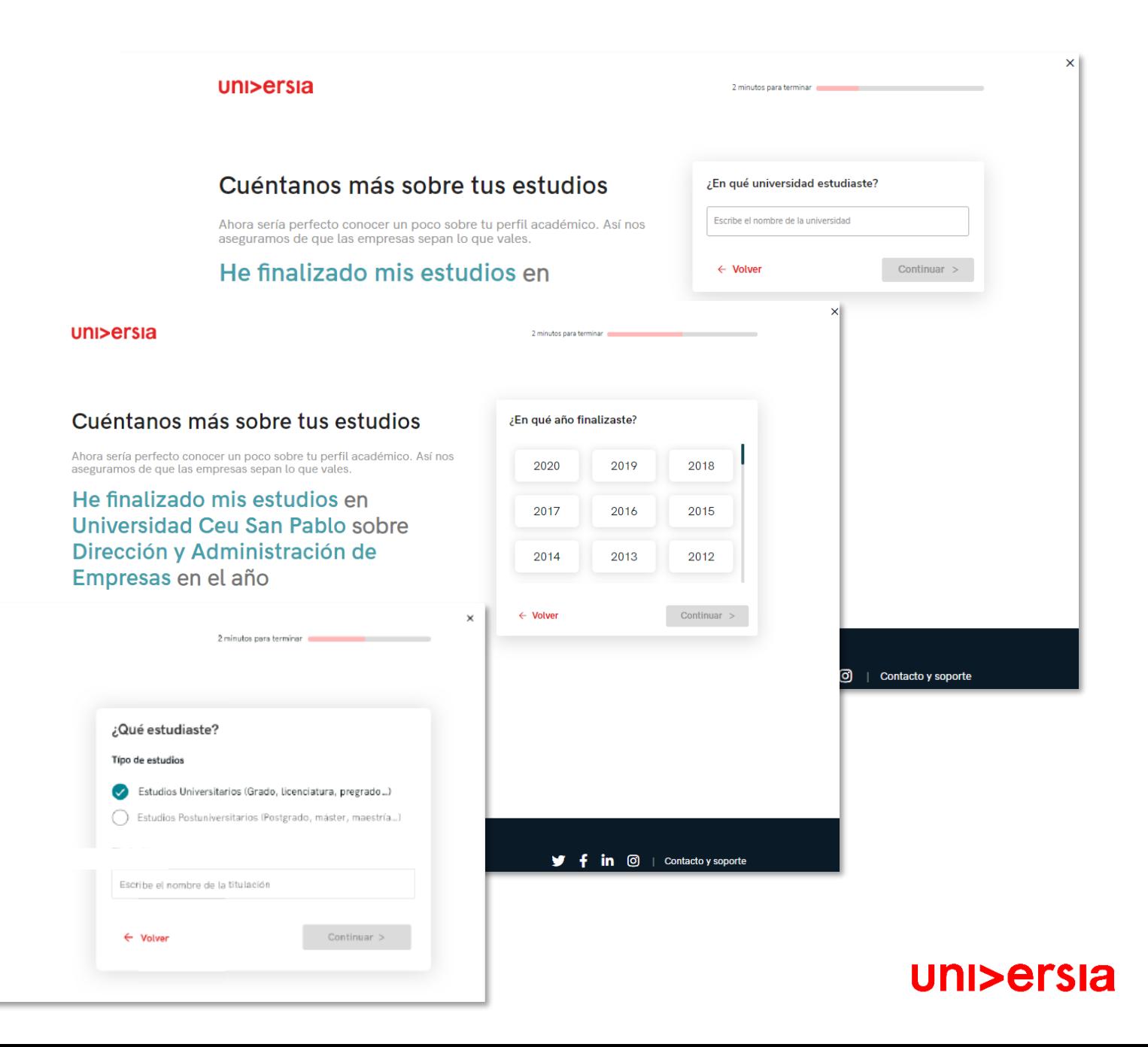

uni>ersia

Ô

Aún no

¿Tienes alguna experiencia laboral?

 $\bigcirc$ 

to y soporte

 $\begin{picture}(120,10) \put(0,0){\dashbox{0.5}(11.0,0){ }} \put(15,0){\dashbox{0.5}(11.0,0){ }} \put(15,0){\dashbox{0.5}(11.0,0){ }} \put(15,0){\dashbox{0.5}(11.0,0){ }} \put(15,0){\dashbox{0.5}(11.0,0){ }} \put(15,0){\dashbox{0.5}(11.0,0){ }} \put(15,0){\dashbox{0.5}(11.0,0){ }} \put(15,0){\dashbox{0.5}(11.0,0){ }} \put(15,0){\dashbox{0.5}(1$ 

Sí tengo

 $\bigcirc$ 

#### Completa tu perfil

Si tienes alguna experiencia<br>
laboral, aquí puedes<br>
contárnosla, indicando:

- Nombre del puesto
- Nombre de la Empresa
- Fecha de inicio y fin

#### ¿Qué hay sobre tu experiencia laboral?

Si tienes alguna experiencia laboral que nos quieras contar este es el momento. No te preocupes si no es así, seguro que esto cambia pronto.

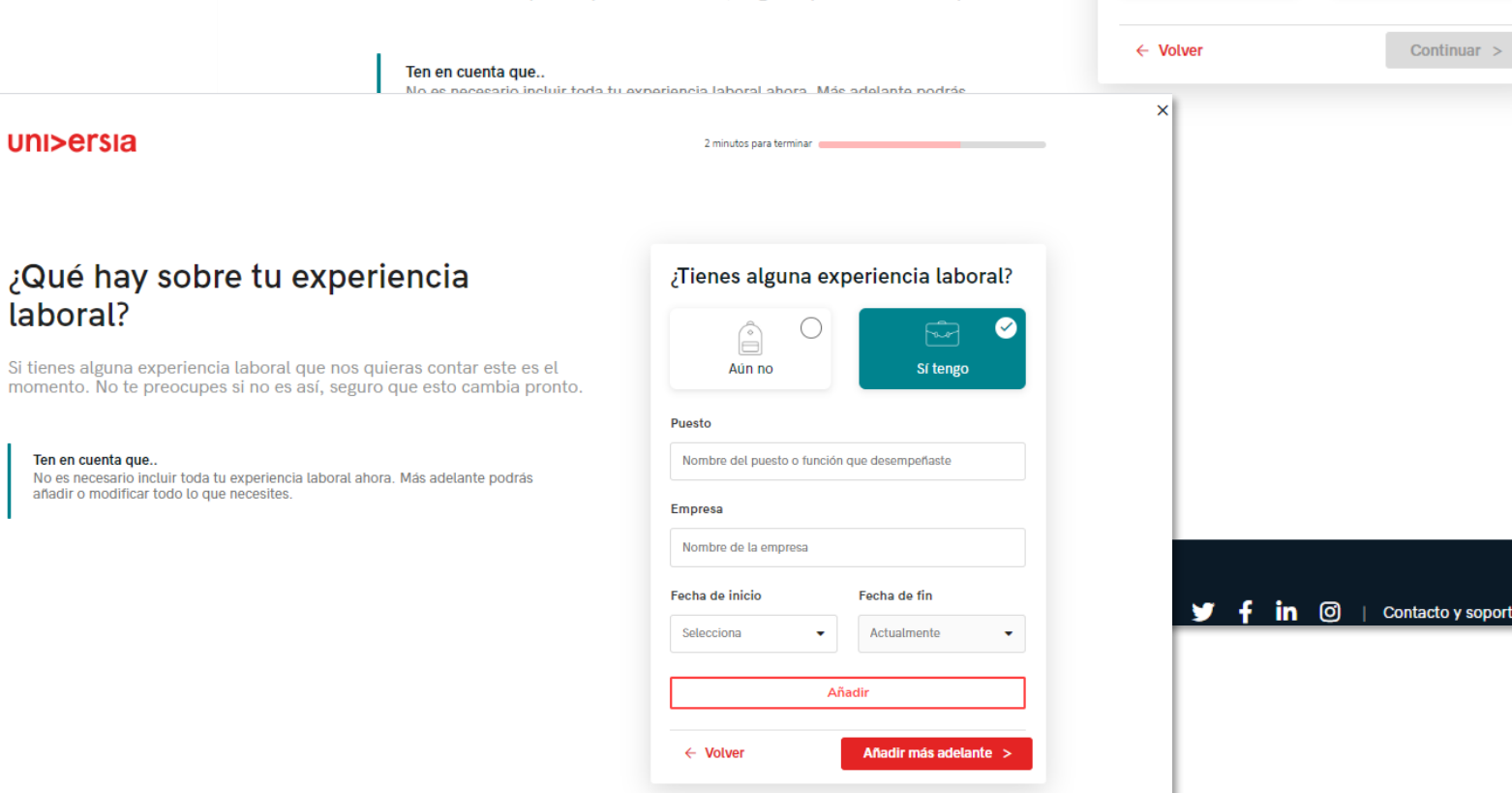

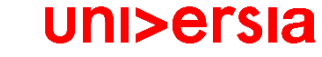

uni>ersia es

uni>ersia

laboral?

Si tienes alguna información que te haga diferente como candidato (Cursos, certificados, voluntariados, etc.) este es el apartado donde puedes<br>contárnoslo, en el caso de no quieras añadir ninguna información, no te preocup

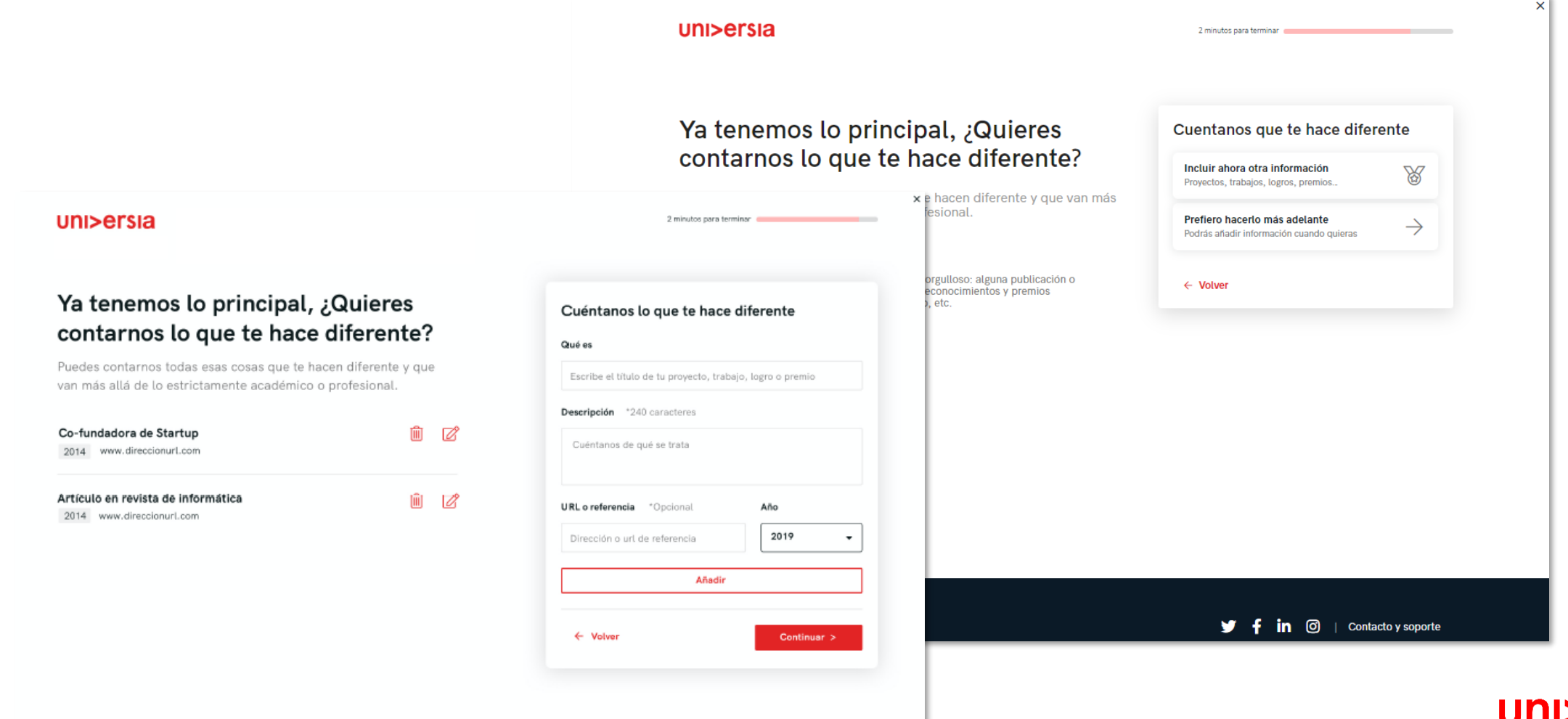

#### i>ersia

Para finalizar, nos gustaría saber como sería tu empresa ideal para trabajar.

#### uni>ersia

#### Para terminar, ¿Cómo te imaginas tu empresa ideal?

Llega el momento de que puedas expresarte y nos digas cómo imaginas tu empresa y trabajo ideal. Sabemos que será difícil pero intentaremos ayudarte a encontrarlo

0 minutos para terminar

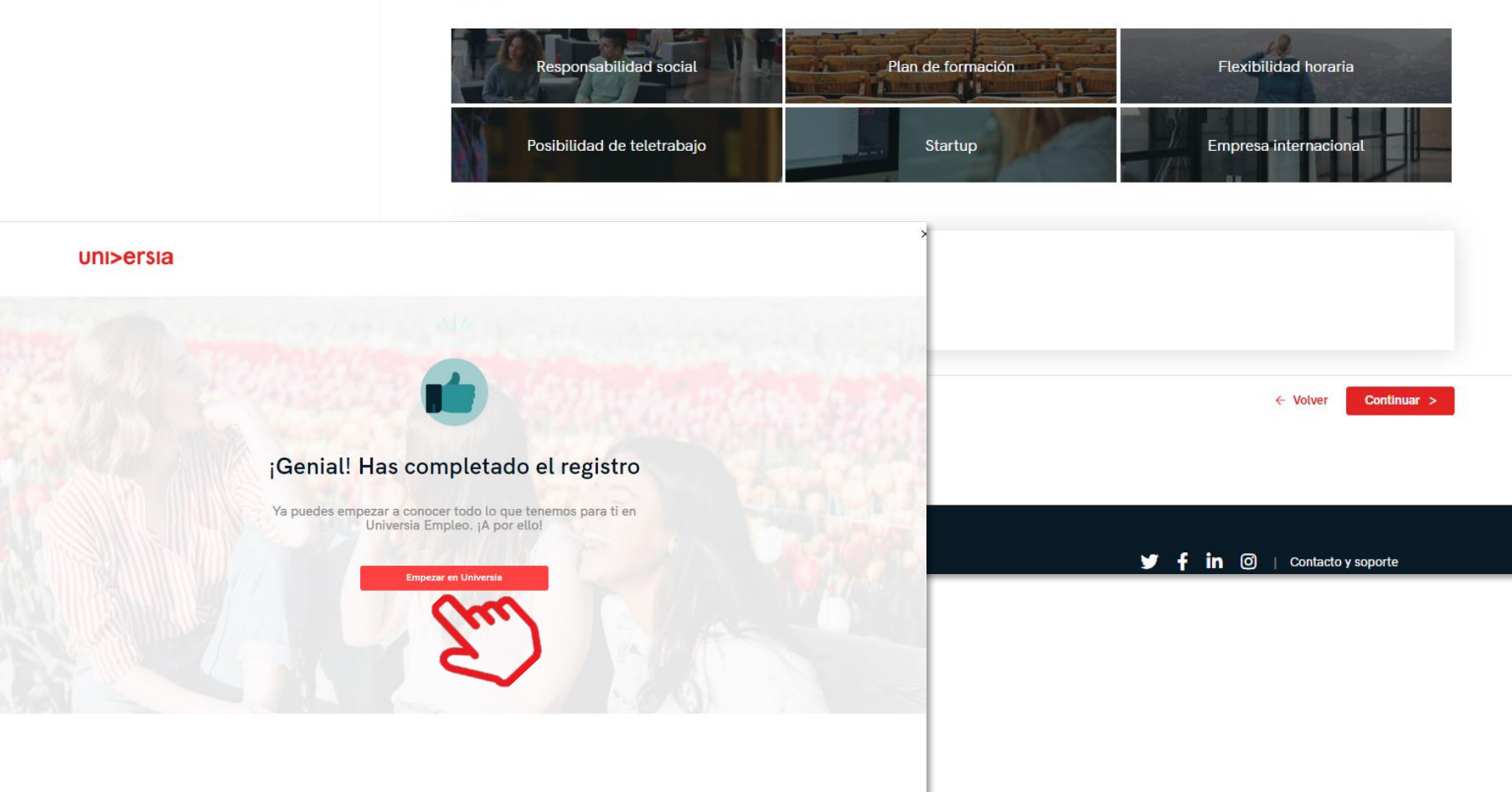

**y** f in **◎** | Contacto y soporte

## 8

7

"Empezar en Universia", comenzaras a disfrutar de todos nuestros servicios

uni>ersia es

Haciendo clic en

#### uni>ersia

 $\checkmark$ 

#### Home del candidato

Una vez te hayas registrado como Candidato, puedes acceder a la plataforma de Universia, para ello, primero tendrás que hacer clic en "Acceso"

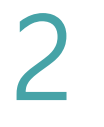

1

Tienes que introducir tu email y contraseña para poder iniciar sesión y acceder a tu home privada.

Email

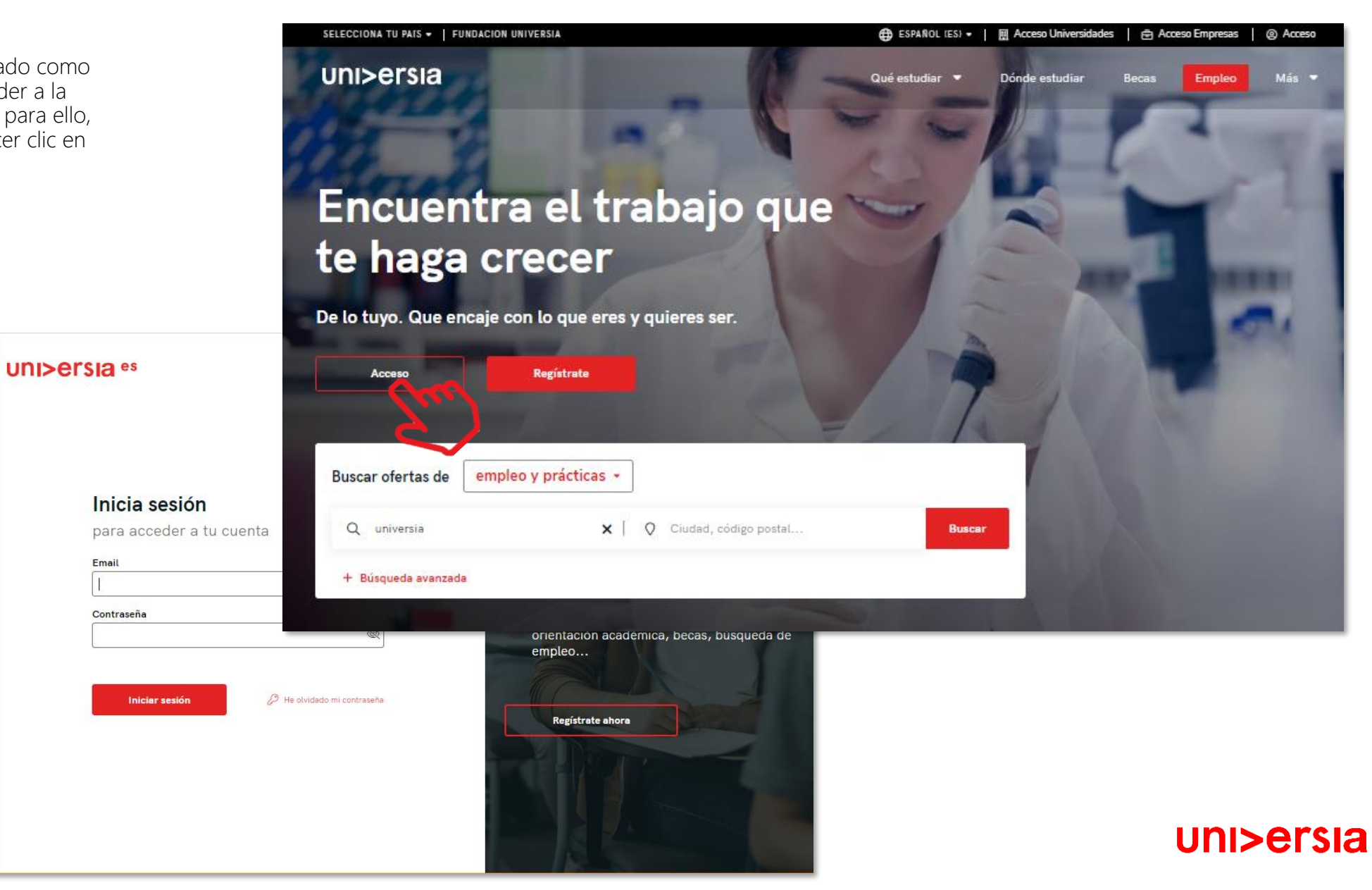

## Home del candidato

Una vez hecho login, accederás a tu home privada, donde encontrarás:

- **E** Buscar ofertas de empleo y prácticas: Para buscar estas ofertas, podrás usar el buscador para encontrar la oferta que más se adapte a tu perfil, aplicando los filtros de búsqueda, así conseguirás que la búsqueda sea más rápida.
- **Ofertas que podrían interesarte:** Te ofrecemos ofertas de empleo o prácticas en este listado de ofertas.
- **Candidaturas activas:** Te mostrará las novedades que se produzcan en las candidaturas que tengas abiertas.

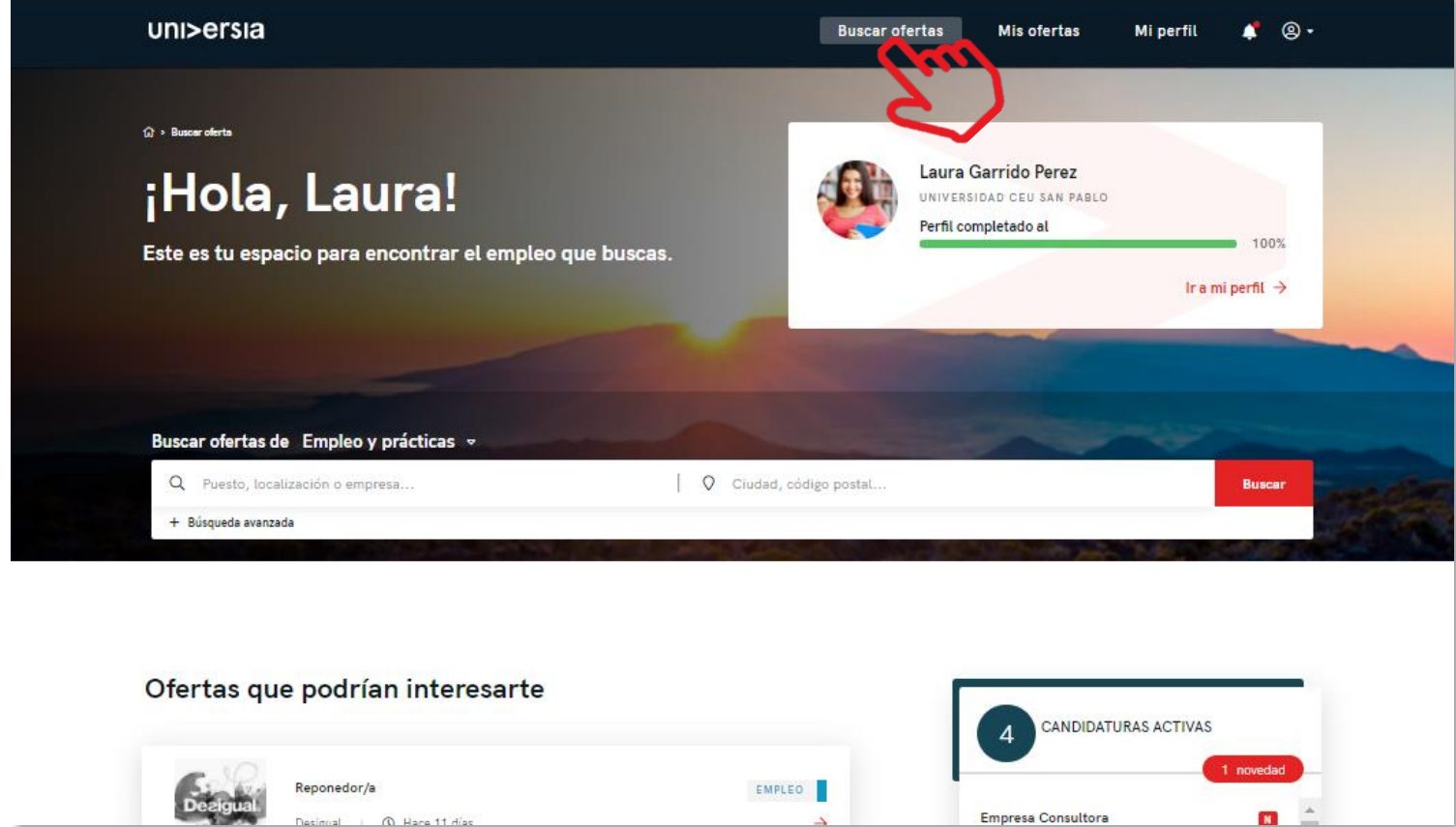

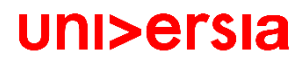

## Home del candidato

Haciendo clic en la oferta que te interese, te mostraremos los detalles de esa oferta de empleo o prácticas.

Una vez dentro de la oferta que hayas seleccionado, accederás a:

5

- Inscribirte a la oferta: Haciendo clic en inscribirse, la empresa recibirá tu candidatura en el caso de que la oferta la haya publicado una empresa.
- Detalle de la oferta: te muestra la descripción del puesto al que quieras optar.
- Requisitos: puedes ver la titulación, competencias, experiencia y idiomas requeridos para el puesto.
- Condiciones laborales: verás las condiciones laborales que te oferte la empresa tanto para empleo como para prácticas.
- Sobre la empresa: información sobre la empresa que ofrece el puesto.
- Guardar en favoritos: te damos la opción de guardar la oferta sin tener que inscribirte en ella para revisarla en otro momento.

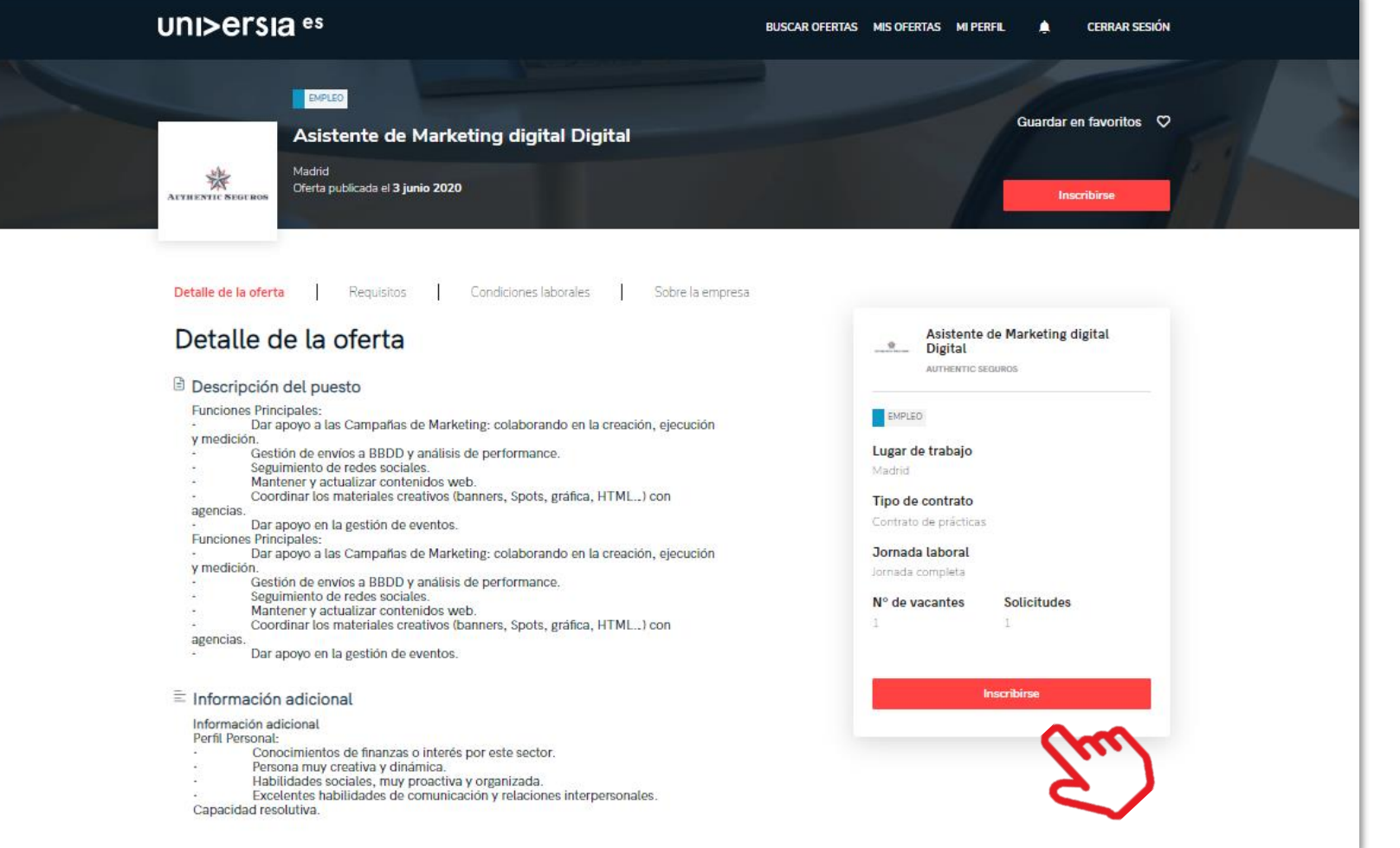

#### Mis ofertas

Haciendo clic sobre mis ofertas, accedes al apartado donde puedes gestionar tus candidaturas y las ofertas guardadas.

Candidaturas: gestiona y revisa el estado en el que se encuentran tus candidaturas abiertas, pudiendo también descargar el listado de las candidaturas en formato XLS. 1

2

Guardadas: gestiona y revisa ofertas que te hayan gustado pero que habías preferido inscribirte en ellas en otro momento.

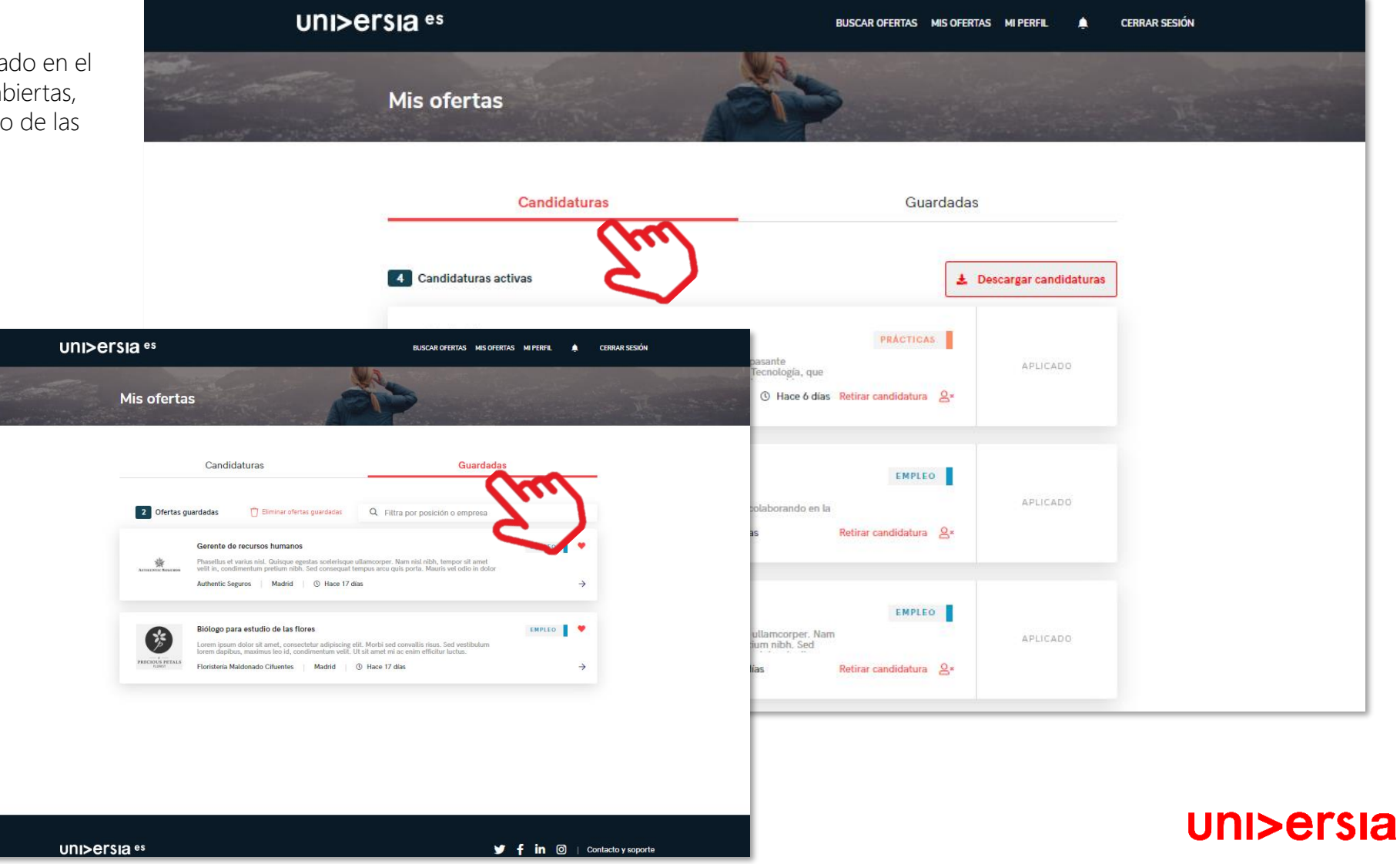

Haciendo clic sobre mi perfil, te mostramos el apartado donde puedes gestionar todo lo relacionado con tus datos personales y profesionales.

Datos personales: modifica tus preferencias de privacidad y tus<br>datos personales:

UNI>ersia es

 $\widehat{\ln}$  Inicio

 $\frac{a}{n}$  Datos de cuenta

Ajustes de privacidad

111 Configuración de servicios

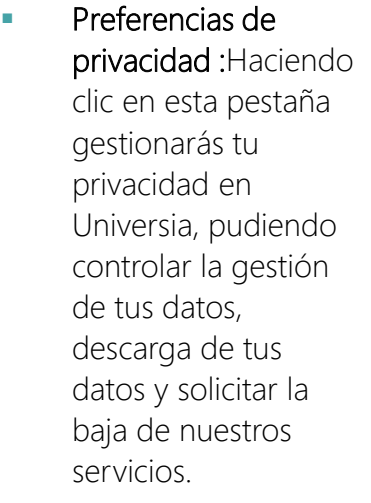

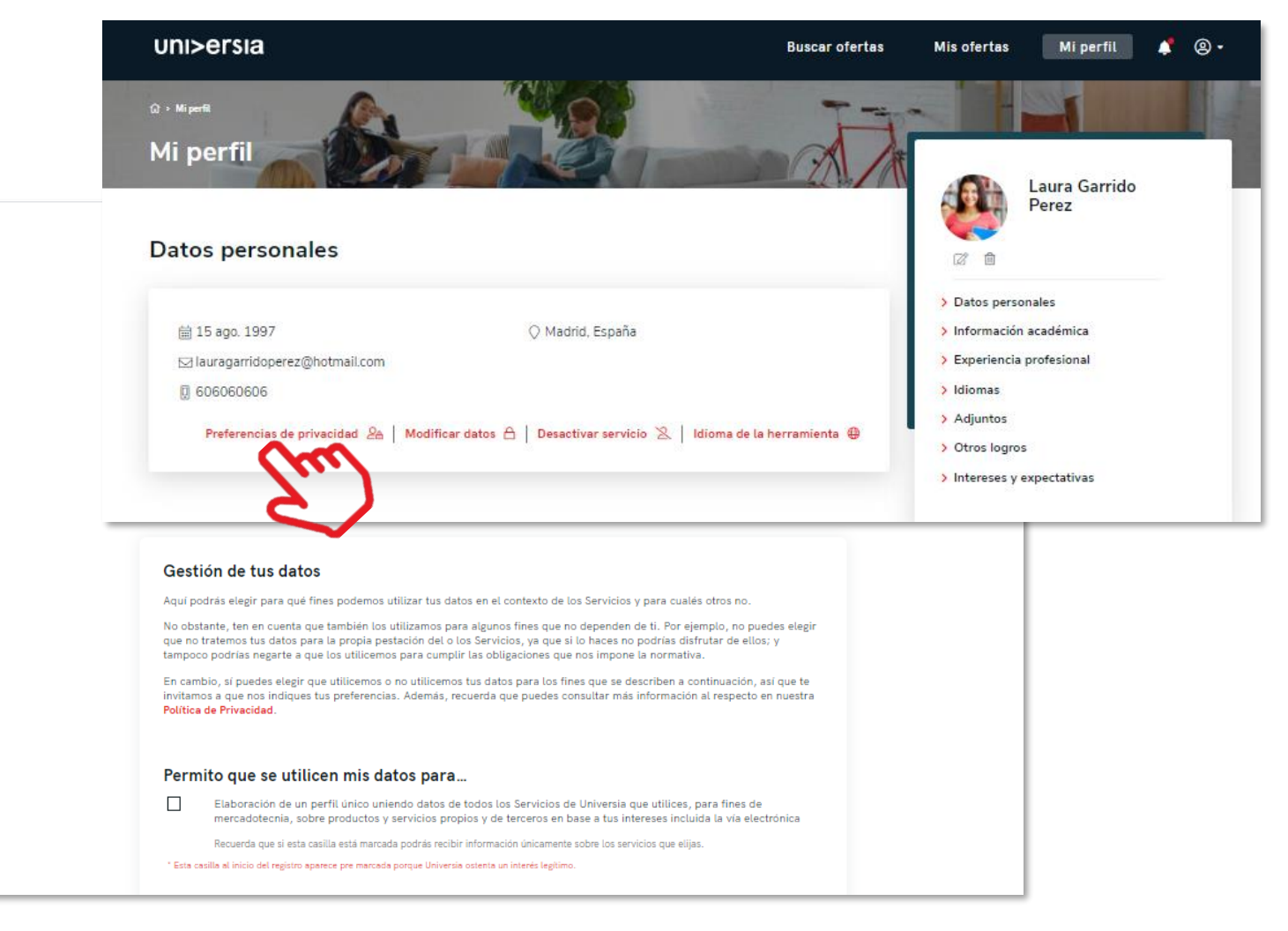

**UNI>ersia** es

 $\bigcap$  Inicio

**Datos de cuenta** 

 $\frac{1}{200}$  Ajustes de privacidad [1] Configuración de servicios

Haciendo clic sobre mi perfil, accedes al apartado pudiendo así, gestionar todo lo relacionado con tus datos personales y profesionales.

■ Modificar datos: Haciendo clic en esta pestaña, gestiona tu datos personales en Universia, pudiendo modificarlos cuando te sea necesario.

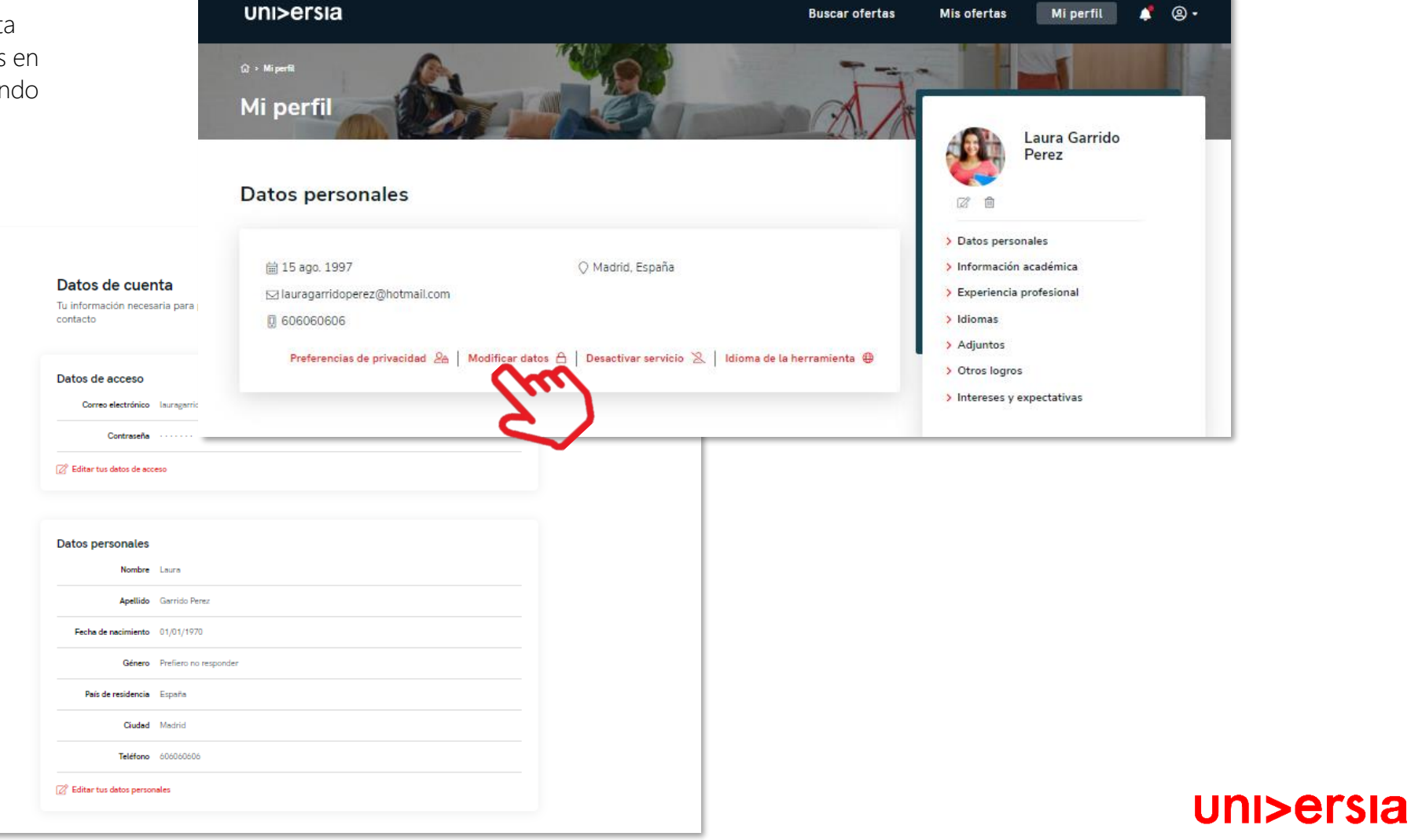

Haciendo clic sobre mi perfil, accedes al apartado pudiendo así, gestionar todo lo relacionado con tus datos personales y profesionales.

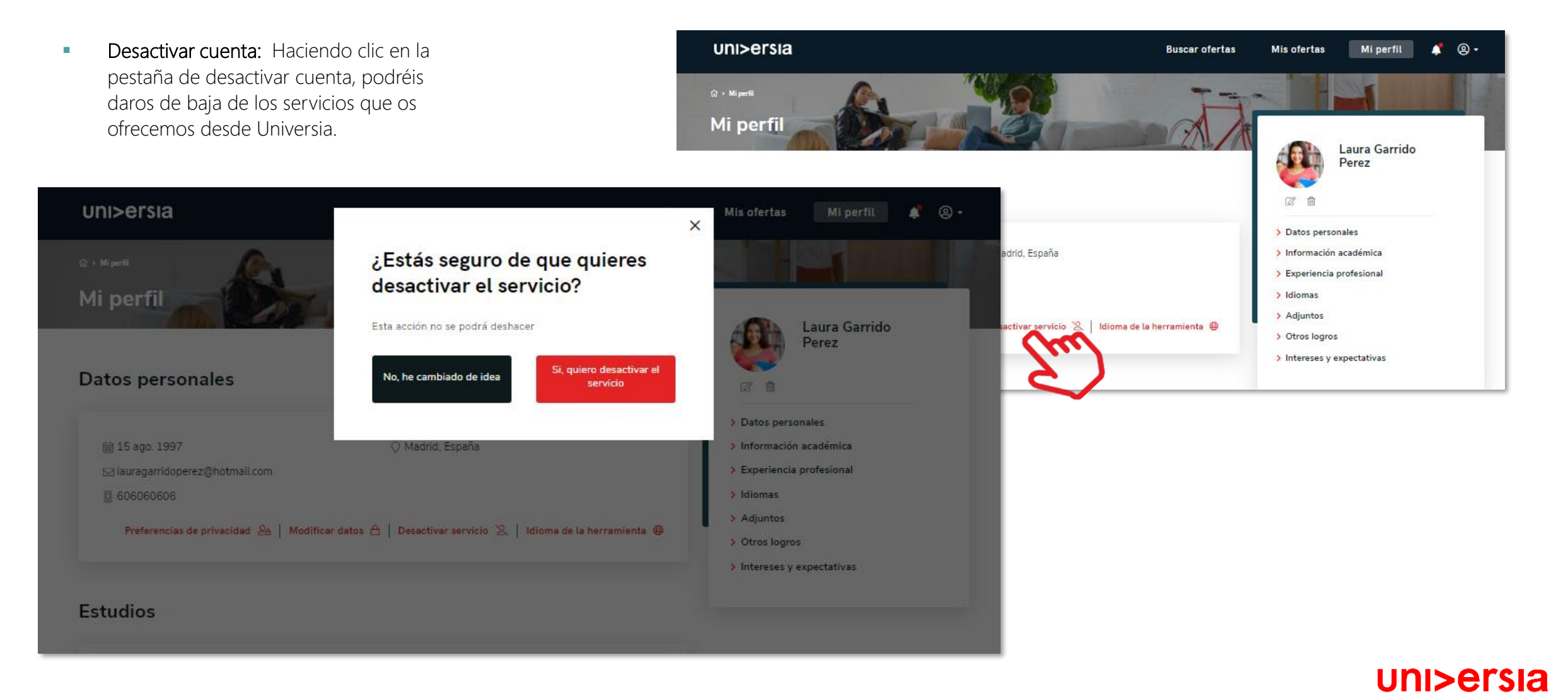

Haciendo clic sobre mi perfil, accedes al apartado pudiendo así, gestionar todo lo relacionado con tus datos personales y profesionales.

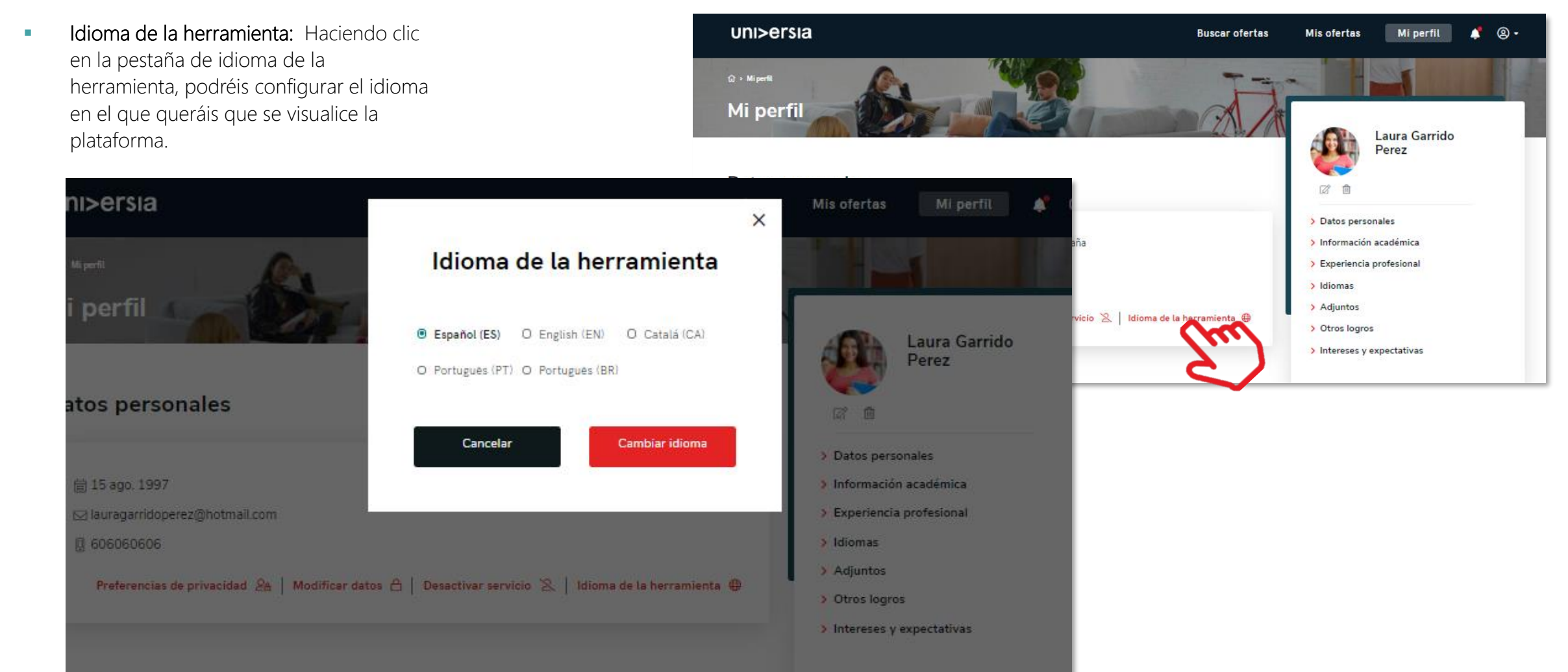

uni>ersia

tudios

Haciendo clic sobre mi perfil, tienes acceso al apartado donde modificarás todo lo relacionado con tus datos personales y profesionales.

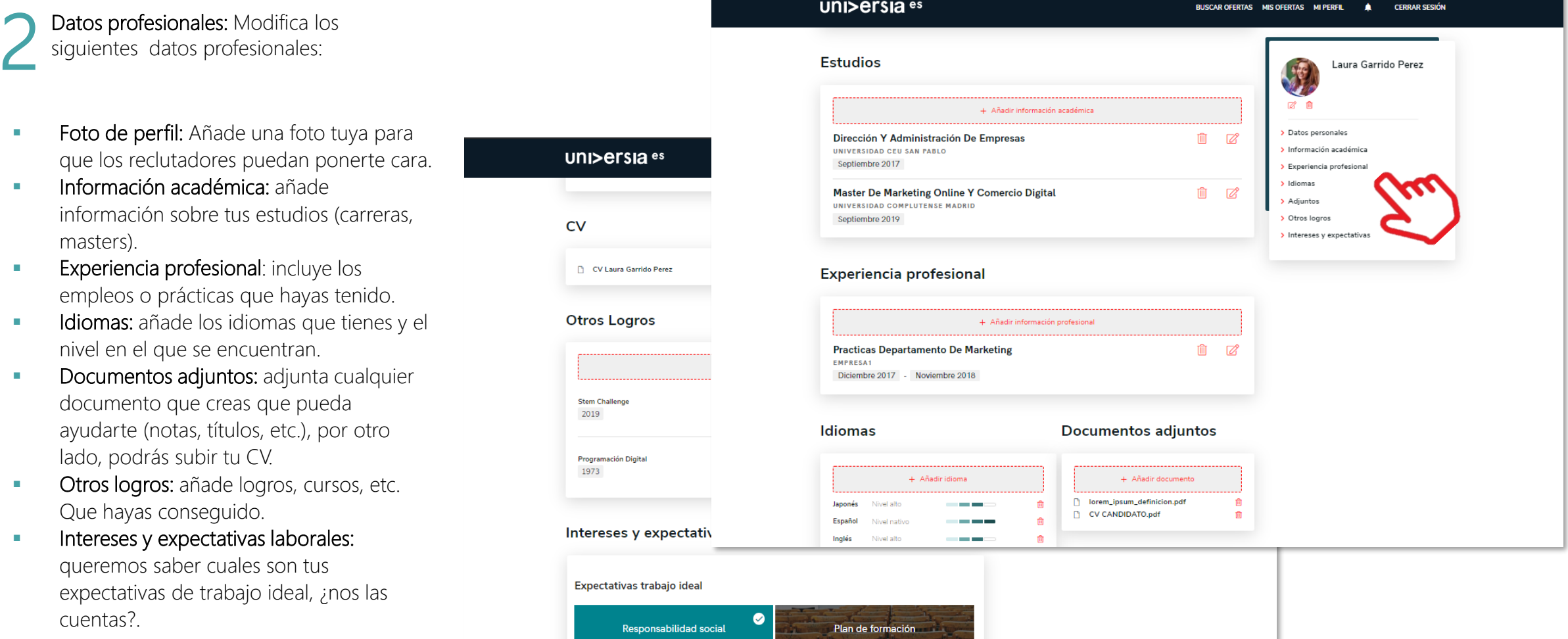

 $\frac{1}{2}$ 

 $\bullet$ 

Flexibilidad horaria

**AT N** 

 $\bullet$ 

## **Notificaciones**

Haciendo clic sobre la campana, te mostraremos las notificaciones, donde tendrás la oportunidad de ver las novedades que se vayan produciendo en tus candidaturas.

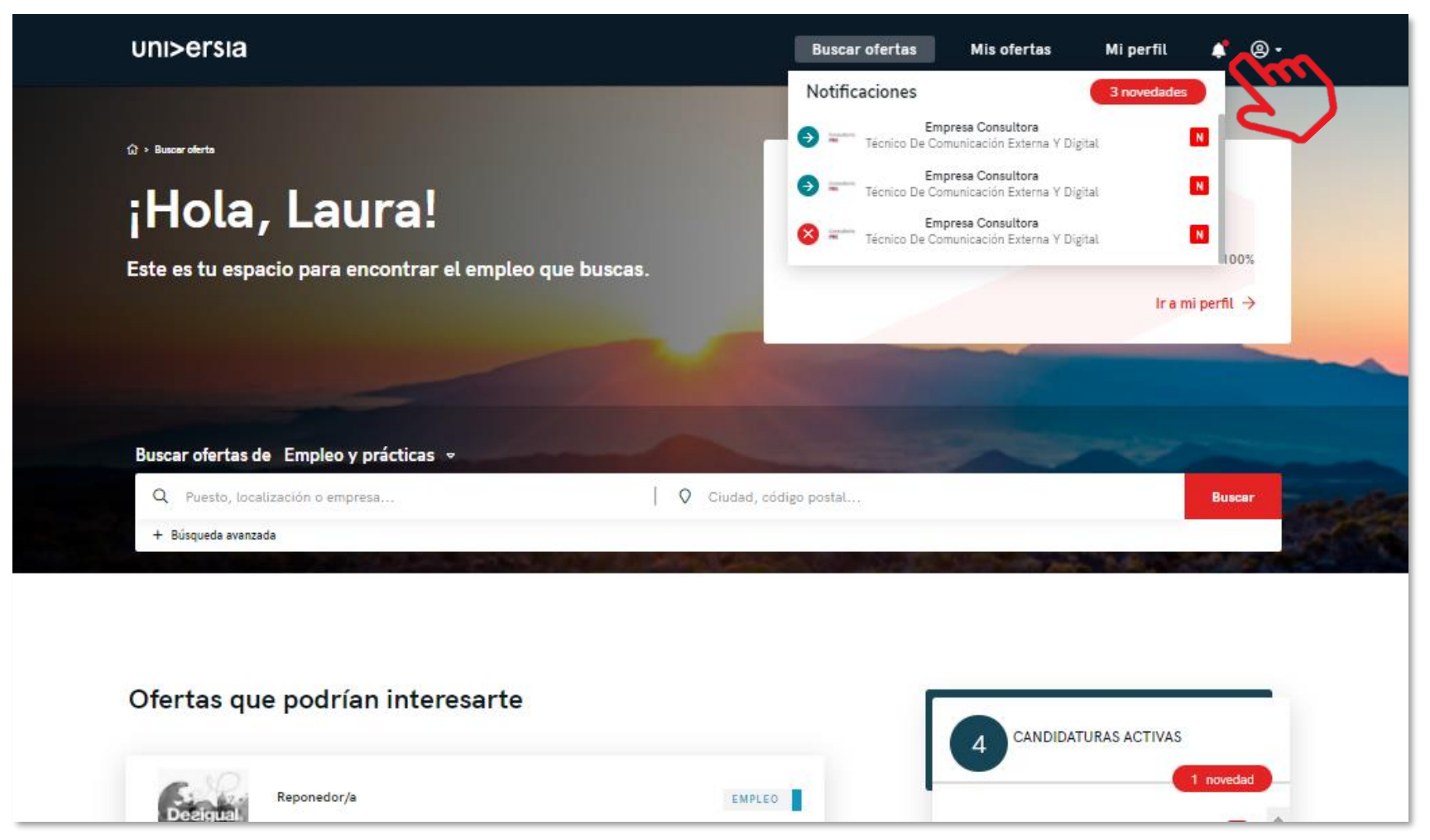

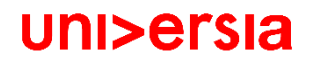

## Contacto y soporte

Si hacemos clic sobre contacto y soporte, accederás a una pantalla donde encontrarás un formulario para poder ponerse en contacto con nuestro servicio de atención al cliente.

#### Para cumplimentar el formulario tendrá que completar los siguientes campos:

- Tu nombre completo
- Email de contacto
- Tipo de consulta
- Consulta que quiera transmitirnos
- **EXP** Archivo (opcional) que quieras compartir con nosotros

#### **UNI>ersia es**

l Iniversidade

Estudios universitarios Universidades Noticias Estudiar en el extranjero Becas Cursos  $F$ mple

#### Es tu momento, crea tu ¿Eres una empresa que perfil en Universia e busca talento joven?

**ANDIDATOS** 

**Buscar ofertas** 

**EMPRESAS** 

#### ¿Necesitas ayuda?

uni>ersia es

Envía tu consulta y contactaremos contigo en 3 días laborables, de lunes a viernes de 9 am a 5 pm CEST.

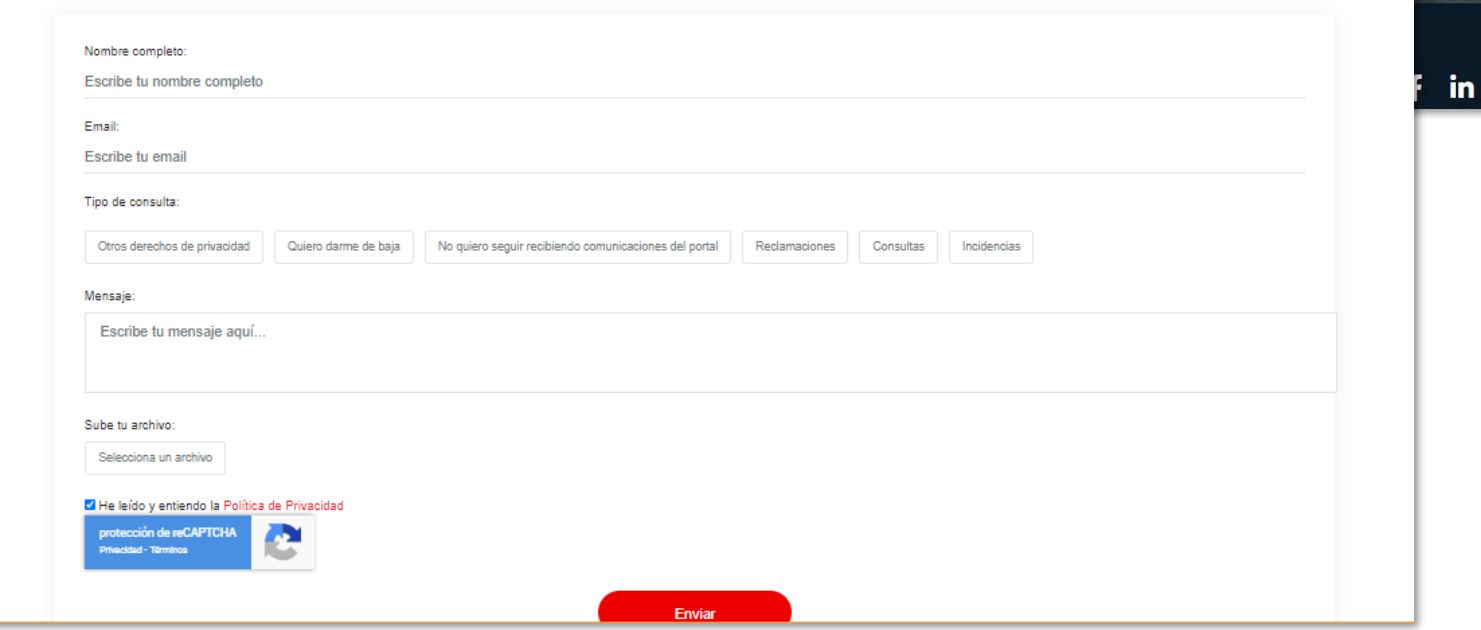

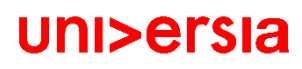

 $\Theta$  | Contacto y soporte